# **ค ู ม ื อการตด ิ ตง ั ้ พซีี**

## **MOMENTIVE**

### **ยนิ ดต ี อ ้ นรบ ัสู่พซี เ ี คร ื อ่ งใหม่ของคุณ!**

เมื่อต้องการเริ่มต้นใช้งาน ให้ทำตามขั้นตอนการตั้งค่าในคู่มือนี้และสำหรับการอ้างอิงคำถาม คุณควรจะสามารถได้รับการตั้งค่าและในทางของคุณในเวลาไม่กี่ นาที! หากคุณมีปัญหาใด ๆ โปรดติดต่อแผนกบริการ IT Momentive

โหร +1 844-996-1033 หรือไปที่พอร์ทัล IT:<http://momentive.service-now.com/sp> **สําหร ับพนกั งานทีม่ อียู่และหากคณุ มพี ซี เีครือ่ งก่อน**

#### **บนพซี เีครือ่ งเกา่ ของคณุ**

ตรวจสอบให้แน่ใจว่าไฟล์ทั้งหมดของคุณได้รับการสำรองข้อมูลไปยัง OneDrive แล้ว คำแนะนำเกี่ยวกับวิธีการสำรองข้อมูลเดสก์ท็อป รูปภาพ และเอกสารของคุณโดยอัตโนมัติ <u>ห<sub>ี่นี้</sub></u>

#### **การตดิตั ้งพซี ใีหม่**

*1.* หากคุณมีที่วางเทียบตอนนี้เป็นเวลาที่จะ ้ เสียบและเชื่อมต่อแล็ปท็อปของคุณเข้ากับมัน

**กรุณาเสยีบปลัก๊ แล็ปท็อปไว้ในระหว่าง กระบวนการตดิตั ้งทั ้งหมด**

**หากในสถานทีใ่ นสถานทีช่ ัว่ ขณะ:** ตรวจสอบให้ ้ แน่ใจว่าคุณได้เชื่อมต่อเอเทอร์เน็ตแบบมีสายแล้ว

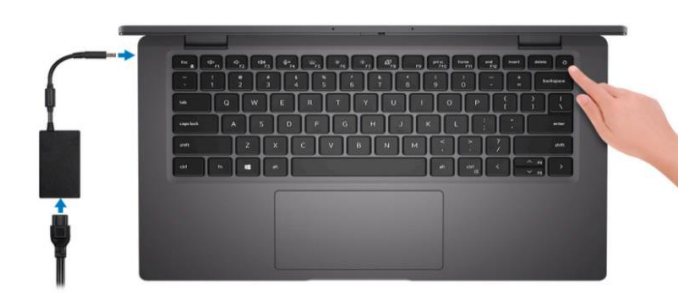

- ่ 2. เปิดเครื่องอปกรณ์และทำตามพร้อมท์ การตั้งค่า โปรดหราบดังต่อไปนี้: เมือ่ ไดร้บัพรอ้มท ์ ให้เลือก ภาษาอังกฤษ และภูมิภาคของคุณ (ประสบการณ์ Momentive ได้รับการปรับให้เหมาะ กับภาษาอังกฤษ)
- 3. เลือกประเภทแป้ นพิมพ์ของคุณ Windows จะถามคุณว่าคุณ ต้องการเลือกรูปแบบแป้ นพิมพอ์ืน่ หรือไม่ เลือกข้าม
- 4. ถ้าได้รับพร้อมท์ ให้ติดตั้งเครือข่ายไร้ สายของคุณ

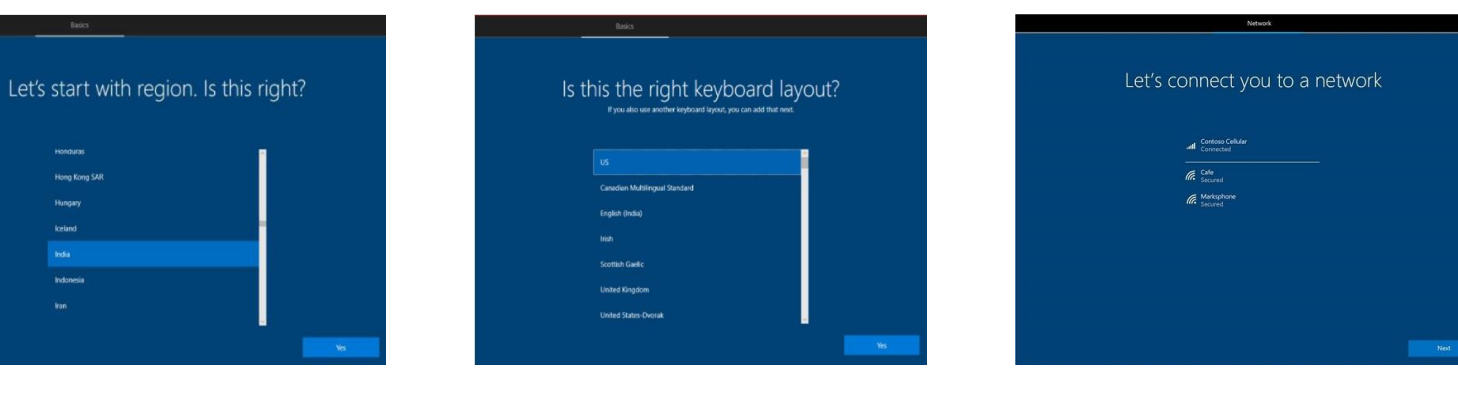

## **ค ู ม ื อการตด ิ ตง ั ้ พซีี** (*ต่อ* )

**MOMENTIVE** 

- 5. ลงชื่อเข้าใช้อุปกรณ์โดยใช้อีเมลบัญชีงานของ คุณ (ex: first.last@Momentive.com)
- 6. อุปกรณ์ของคุณจะเริ่มตั้งค่าครั้งแรก เมื่อการกำหนดค่าเสร็จสมบูรณ์แล้ว คุณจะ ได้รับพร้อมท์ให้ลงชื่อเข้าใช้และตั้งค่า Windows Hello for Business **สําหร ับพนักงานใหม่***:* คณุ จะไดร้บั แจง้ใหต้ ั ้งคา่ การรบั รองความถูกต้อง ด้วยหลายปัจจัย (MFA) ป้ อนหมายเลขโทรศัพท ์มือถือของคุณและทําตาม พร้อมท์บนอุปกรณ์มือถือของคุณเพื่อตั้งค่า MFA หากคุณมีโทรศัพท์มือถือที่บริษัทออกให้: อนุมัติการเข้าสู่ระบบบนโทรศัพท์ของ บริษัท
	- หากคุณไม่มีโทรศัพท์มือถือที่ออกให้โดยบริษัท: ใช้หมายเลขโทรศัพท์มือถือส่วน บุคคลของคุณ
- 7. เลือก Windows Hello for Business เพื่อติดตั้ง PIN และการจดจำใบหน้าของ คุณ (คุณสามารถตั้งค่าตัวอ่านลายนิ้วมือ ของคุณในภายหลังได้ถ้าพีซีของคุณมี ฟังก์ชันการทำงานนี้)

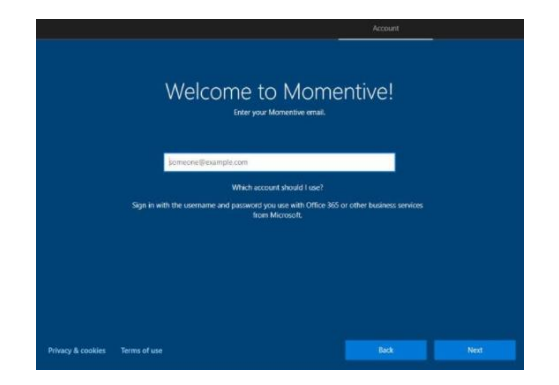

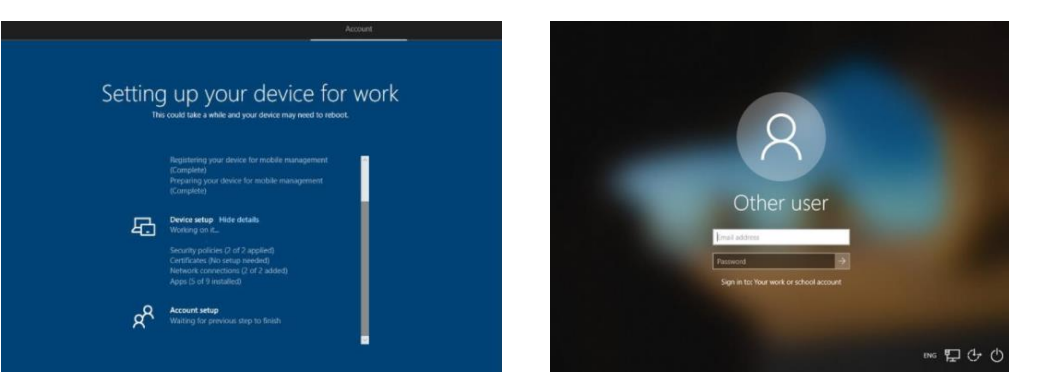

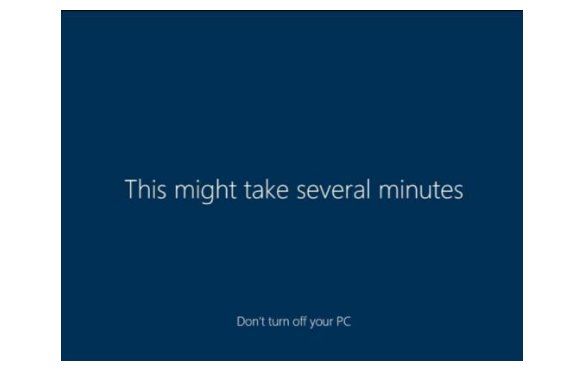

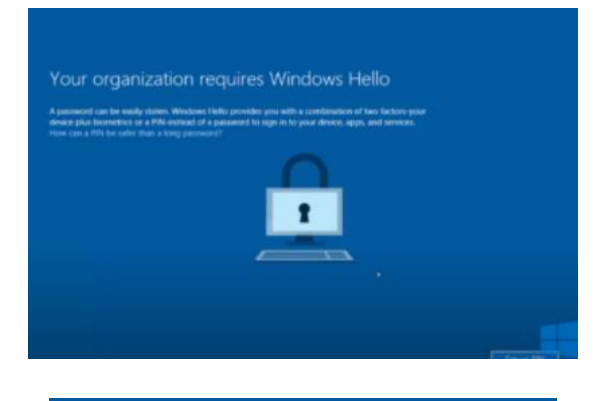

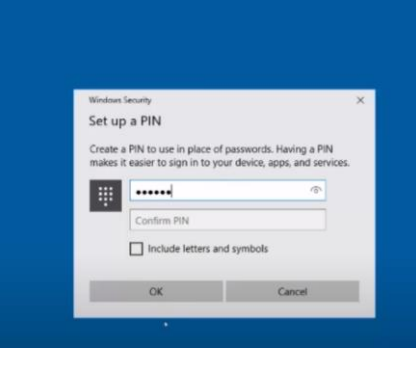

# **ค ู ม ื อการตด ิ ตง ั ้ พซีี** (*ต่อ* )

## **MOMENTIVE**

- 8. เมื่อเข้าสู่ระบบแล้ว ให้ใส่ที่อยู่อีเมล Momentive ของคุณลงใน zscaler และลงชือ่ เข้าใช ้ Microsoft Teams
- ่ 9. เปิดเครื่องและเสียบอุปกรณ์ไว้เป็นเวลา สองชั่วโมงในขณะที่อุปกรณ์อัปเดตใน <u>พื้นหลัง </u>นี่เป็นเวลาที่ดีในการเปิดใช*้* Outlook และตั ้งคา่ บญั ชผีูใ้ชอีเมล ้ และลายเซ็นอีเมลของคุณ
- 10. ปักหมุดแอปพลิเคชันหลักของคุณไว้ บนเดสก์ท็อปและเมนูเริ่ม ปรับการตั้ง ค่าการแสดงผลตามต้องการ
- 11. เปิดใช้ Teams และแชทกับเพื่อน ร่วมงาน และตรวจสอบว่า OneDrive กําลังซิงโครไนซ ์ไฟล ์ของคุณ

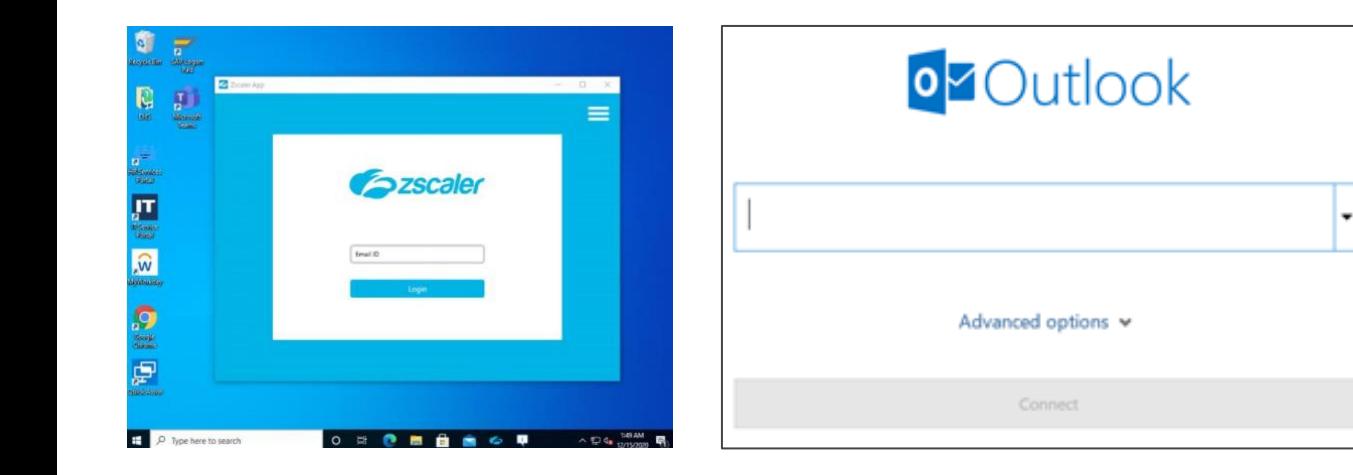

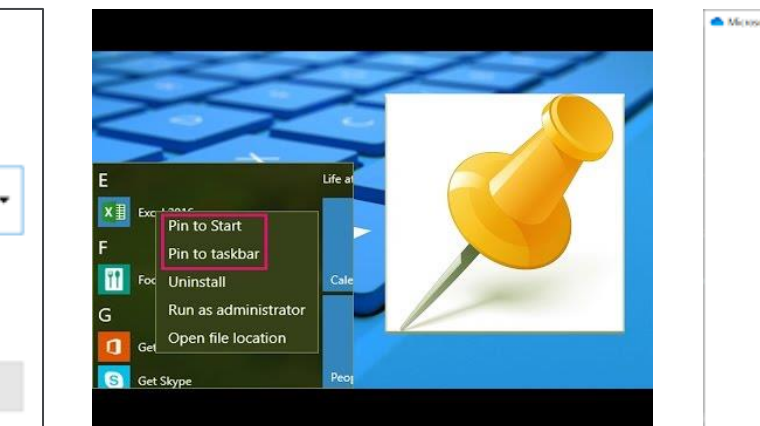

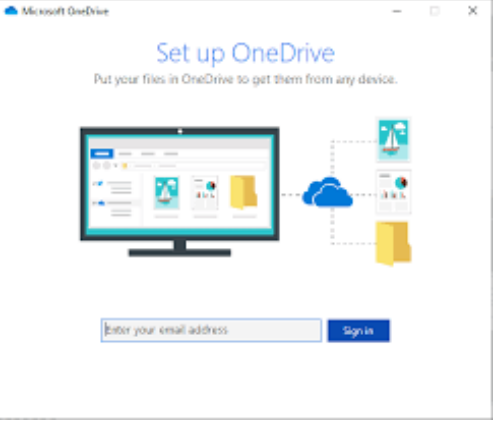

# **ค ู ม ื อการตด ิ ตง ั ้ พซีี** (*ต่อ* )

**MOMENTIVE** 

- 12. ตดิ ตั ้งแอปทีจ่ าํ เป็นผ่าน myapps.microsoft.com.
- o แอปที เลอืกสําหรับการตดิ ตั ้งผ่าน ่ myapps.microsoft.com จะติดตั้งภายในหนึ่งชั่วโมง (นอกเหนือจากที่ต้องการการอนุมัติ)

13. เพิม่ เครือ่ งพมิพใ์ดๆ ทีค่ ณุ อาจตอ้งการ

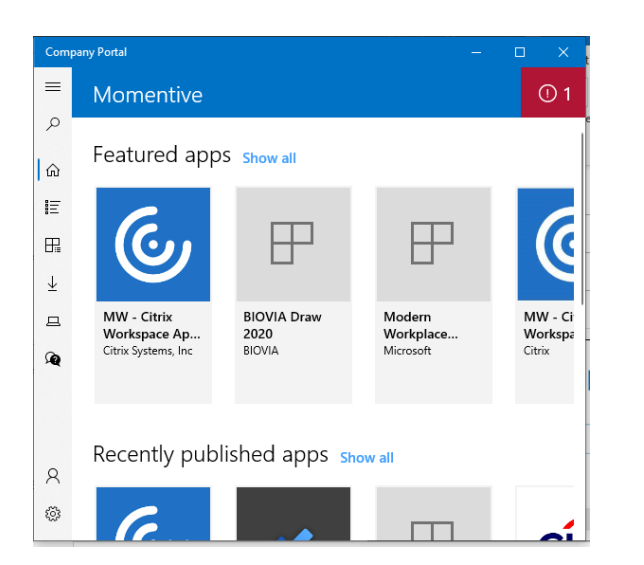

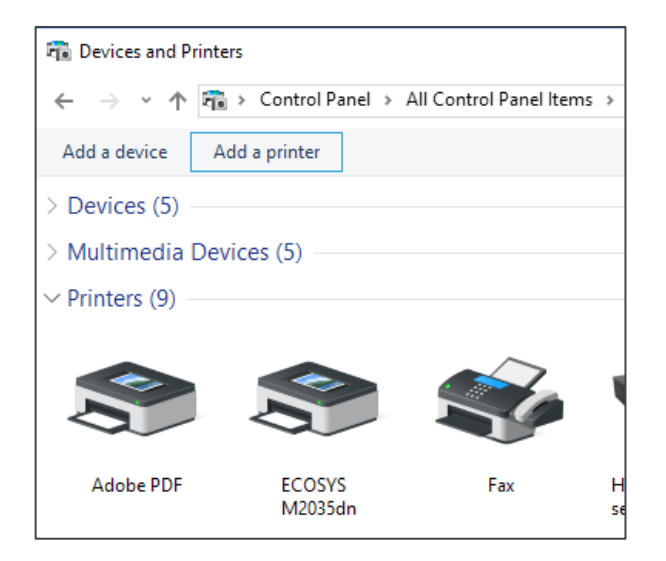

#### **คา ถามทถ ี ามบอ ยเกย ี วก ั บการตง ั ้ คาพีซี ่ ํ ่ ่ ่**

#### • **แฟ้มบางแฟ้มของฉนั ไม่ไดค้ ดั ลอกจากพซี เีครือ่ งเกา่ ของฉนั**

- ๏ พีซีของคุณอาจต้องใช้เวลามากขึ้นในการซิงค์ไฟล์ของคุณจาก OneDrive โปรดให้เวลามากขึ้นสำหรับการซิงค์ที่จะเกิดขึ้น หากคุณยังคงมีปัญหาโปรดติดต่อแผนกบริการ ⊓.
- **ฉันได้ร ับพร ้อมท ์ให้ใส่รห ัสผ่านผู ้ดูแลระบบ**
	- o คณุ อาจพยายามตดิ ตั ้งโปรแกรมประยุกตห์รอืทํางานทีต่ อ้งการสทิ ธิ ์ระดบั ผูด้ แู ลซึ ่งไม่พรอ้มใชง้าน.
- **ฉนั จะรบัซอฟตแ์วรเ์พิม่ เตมิ อย่างไร***?*
	- <sup>o</sup> พิมพ์myapps.microsoft.com เพือ่ ตดิ ตั ้งโปรแกรมประยุกตข์ององคก์ร.
	- $\,$  หากแอปที่คุณต้องการไม่ได้อยู่ใน myapps โปรดติดต่อแผนกบริการ ıт เพื่อขอเพิ่ม.
- **จะเกดิ อะไรขนึ ้ ถา้ฉนั ตอ้ งการสทิ ธิผ์ ูด้ ูแลระบบ***?*
	- <sup>o</sup> สทิ ธิผ์ ูด้ แู ลระบบไม่พรอ้มใชง้าน.
	- $\,$  หากคุณมีปัญหากับแอพโปรดรายงานไปยังแผนกบริการด้านไอที Momentive.
- **ฉนั ไดร้บัการแจง้เตอืนมากเกนิไปทีม่ ุ<sup>ม</sup>**
	- <sup>o</sup> คณุ สามารถปรบั เปลีย่ นลกั ษณะการทํางานนี ้ไดใ้นการตั ้งคา่ ระบบ.
- **ฉันสามารถใช ้เบราว ์เซอร ์ใดได้บ้าง***?*
	- o Edge Chromium เป็นเบราว์เซอร์มาตรฐาน คุณสามารถดาวน์โหลด Google Chrome จาก myapps.
- **ฉันจะดูแฟ้ <sup>ม</sup>** *PDF* **ได้อย่างไร***?*
	- o Adobe Acrobat เป็นโปรแกรมดู PDF เริ่มต้น.
- **ฉันได้ร ับพร ้อมทเ์กีย่ วกบั ตวัชว่ ยโฟกสั** *?*
	- ่ $\, \circ \,$  คุณสามารถเรียนรู้เพิ่มเติมเกี่ยวกับฟีเจอร์ตัวช่วยโฟกัสใหม่ได้ที่นี่ รวมถึงวิธีเปิดหรือปิด.
- **การร ับรองความถูกต้องด้วยหลายปัจจ ัย** *(MFA)?*
	- ∘ มาตรการรักษาความปลอดภัยที่ช่วยระบุและตรวจสอบว่าคุณเป็นคนจริงที่พยายามใช้ข้อมูลประจำตัวเครือข่ายของคุณเพื่อเข้าถึงระบบและทรัพยากร Momentive.
	- <sub>○</sub> เพิ่มเลเยอร์ความปลอดภัยเพิ่มเติมโดยต้องใช้ข้อมูลประจำตัวเครือข่ายของคุณและตรวจสอบว่าคุณอยู่ในความครอบครองอุปกรณ์ส่วนตัวหรือที่ทำงานของคุณ (เช่นโทรศัพท์มือถือ) หรือคุณ ี สามารถเข้าถึงได้ผ่านหมายเลขโทรศัพท์ที่กำหนดใว้ล่วงหน้าสำหรับการตรวจสอบ.
	- o มันเป็ นข้อกําหนดในการเข้าถึงระบบและทรัพยากร Momentive.

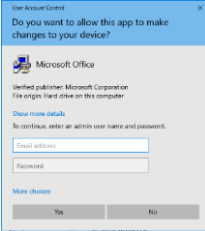

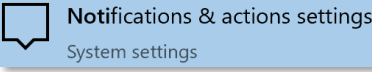

## **MOMENTIVE**